## **Hyvinvointialueen sähköinen asiointi, organisaation käyttäjä**

Hyvinvointialueen sähköisen asioinnin palveluun voi lisätä organisaation (esim. yhdistys, puolue tms.). Organisaation perustaja toimii jatkossa ylläpitäjänä ja hyväksyy/hylkää muut organisaation käyttäjät. Organisaation ylläpito-oikeus voi olla useammalla käyttäjällä ja sen voi siirtää toiselle käyttäjälle toimijoiden vaihtuessa. Ylläpitäjä voi myös poistaa käyttäjän organisaatiosta.

Organisaation käyttäjä voi tehdä hakemuksia organisaation puolesta, näkee organisaation avoinna olevat ja päättyneet asiat hyvinvointialueen sähköisen asioinnin palvelussa. Osa lomakkeista on käytettävissä vain organisaation käyttäjänä kirjautuneena (mm. yhdistysten avustukset).

Organisaation on huolehdittava, että sähköisen asioinnin käyttäjät ovat ajantasalla. Hyvinvointialue ei vastaa eikä voi ottaa hallinnoitavakseen organisaatioiden käyttäjähallintaa.

## **OHJE:**

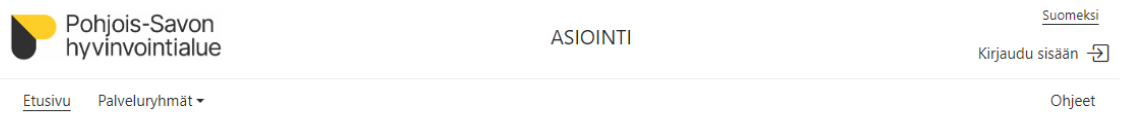

- 1. Kirjaudu sisään Suomi.fi-tunnistautumisvaihtoehdolla (vahva tunnistautuminen).
- 2. Voit sen jälkeen lisätä organisaation + lisää organisaatio kohdasta.

*HUOM! Sopikaa omassa organisaatiossa, kuka toimii sähköisen asioinnin ylläpitäjänä. Hänen tulisi perustaa organisaatio järjestelmään.* 

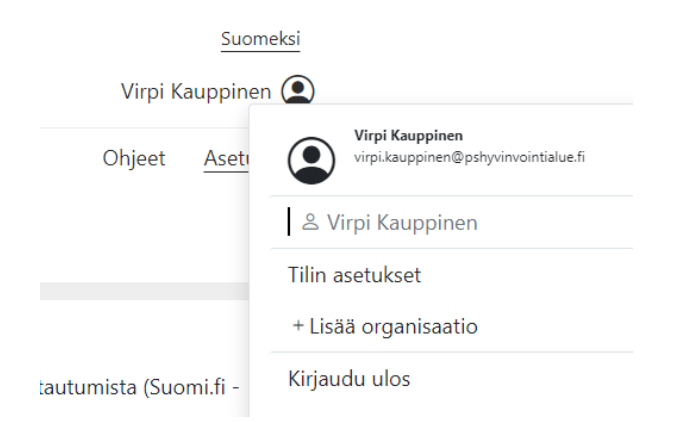

## 3. Täydennä organisaation tiedot ja paina Lisää.

Jos sinulla ei ole organisaatiokohtaisia tunnuksia ja organisaatio ei ole vielä syötetty palveluun, voit luoda uuden organisaation tästä:

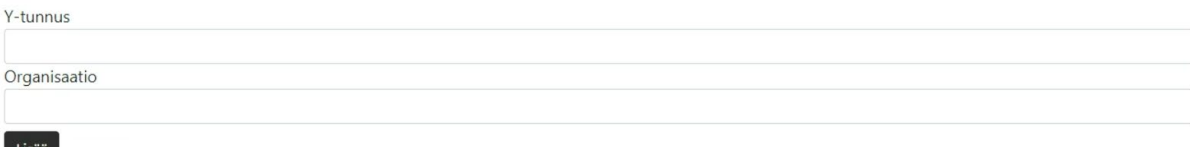

- 4. Kun asioit organisaation puolesta, tarkista, että valittuna käyttäjänä on organisaatio.
- 5. Kun olet kirjautuneena organisaationa järjestelmään, ylläpitäjälle on näkyvillä Asetukset -kohta

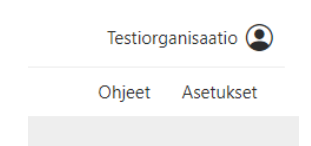

6. Asetukset – kohdasta pääset hyväksymään organisaation uudet käyttäjät

Kun toinen käyttäjä lisää saman organisaation itselleen, hänelle tulee ilmoitus, että pyyntö odottaa hyväksyntää. Ylläpitäjä hyväksyy pyynnön, jonka jälkeen käyttäjällä on näkyvillä organisaation sähköisen asioinnin tiedot. Pyyntö hylätään, mikäli käyttäjälle ei anneta oikeutta organisaation tietoihin.

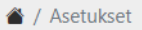

## Tilin asetukset ja hallinta

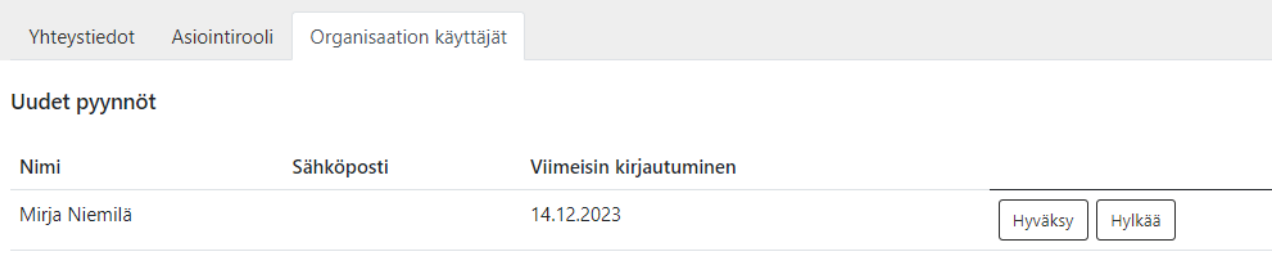

7. Ylläpito-oikeuksien lisääminen ja käyttäjän poisto

Käyttäjälle voi antaa ylläpito-oikeudet Muuta ylläpitäjäksi -kohdasta.

Käyttäjä poistetaan organisaation sähköisen asioinnin palvelusta painamalla poista -painiketta.

Poista Muuta ylläpitäjäksi

8. Kun lopetat organisaation puolesta toimimisen, kirjaudu ulos.

Ongelmatilanteissa kannattaa ensin kirjautua ulos, sulkea avoinna olevat välilehdet ja tyhjentää internetselaimen historiatiedot.

Lisätietoja antavat tarvittaessa:

Virpi Kauppinen, virpi.kauppinen(at)pshyvinvointialue.fi, puh. 040 4894 225

Mirja Niemilä, mirja.niemila(at)pshyvinvointialue.fi, puh. 044 717 2029